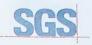

Certificate HK07/01191.00

The management system of

# **ELITEGROUP COMPUTER** SYSTEMS CO., LTD. **ECS MANUFACTURING** (SHENZHEN) CO., LTD.

2F, No.240, Sec. 1, Nei Hu Road, Taipei, Taiwan 114, R.O.C No.20 & No.26 (Except 1F, 2F83F) Free Trade Zone, Shatoujiao, Shenzhen City, Guangdong Province, China has been assessed and confided as meeting the requirements of

ISO 9001:2000

Design and Sales of Mainboards, Personal Computers, Notebooks, and Peripheral Cards; Design and Manufacturing of Mainboards and Peripheral Cards; Further darkications regarding the scope of this coefficials and the applicability of SO 90012000 requirements may be obtained by consiling the organization. This certificate is valid from 16 March 2007 until 15 March 2010 Issue 1, Certified with SGS since March 2007

Multiple certificates have been issued for this scope The main certificate is numbered HK07/01191.00

P. Earl

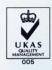

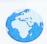

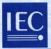

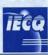

PRC-HSPM-1172

Issued: Revision: Expiration:

July 10, 2007 July 09, 2010

# IECQ Certificate of Hazardous Substance Process Management (HSPM) applicable to the European Directive 2002/95/EC ("RoHS") requirements.

The Supervising Inspectorate (SGS-CSTC Standards Technical Services Co., Ltd.), sponsored by the United States National Authorized Institution, ECCB certify that

#### ECS Manufacturing (Shenzhen) Co., Ltd.

No. 20 & 26 (except 1F, 2F & 3F), Free Trade Zone, Shatoujiao, Shenzhen, Guangdong Province, P.R. China

Has developed and implemented Hazardous Substances Process Management, procedures, and related processes in compliance with the applicable requirements for HSPM organization approval which is in accordance with the Basic Rules [ECQ-01 and Rules of Procedure QC 001002-5 "IECQ Hazardous Substance Process Management" of the EC Quality Assessment System for Electronic Components (IECQ), and with respect to the Specification QC 080000 IECQ HSPM.

# This certification is applicable to all electronic components and related materials and processes for the

Design and manufacture of Mainboards and Peripheral Cards.

#### Issued by Certification Authorities:

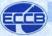

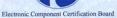

Signed:

Stanley H. Salot Jr. – President, ECCC ECCB PO Box 9041 Midland, Texas 79708 Tel: (432) 697-9970 Fax: (866) 260-6181 Web Site: www.eecb.org

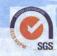

SGS-CSTC Standards Technical Services Co., Ltd 16F Century YuHui Mansion 73 Fucheng Road Beijing, China Web Site: www.sgs.com

The validity of this certificate is maintained through on-going surveillance inspections.

Note: This certificate is valid only in conjunction with the approval document(s). This approval and this certificate may be suspended or withdrawn in accordance with the Rules of Procedure of the IECQ. This certificate remains the property of the body which granted it.

# **Preface**

# Copyright

This publication, including all photographs, illustrations and software, is protected under international copyright laws, with all rights reserved. Neither this manual, nor any of the material contained herein, may be reproduced without written consent of the author.

Version 1.0

#### Disclaimer

The information in this document is subject to change without notice. The manufacturer makes no representations or warranties with respect to the contents hereof and specifically disclaims any implied warranties of merchantability or fitness for any particular purpose. The manufacturer reserves the right to revise this publication and to make changes from time to time in the content hereof without obligation of the manufacturer to notify any person of such revision or changes.

# Trademark Recognition

Microsoft, MS-DOS and Windows are registered trademarks of Microsoft Corp.

MMX, Pentium, Pentium-II, Pentium-III, Celeron are registered trademarks of Intel Corporation.

Other product names used in this manual are the properties of their respective owners and are acknowledged.

# Federal Communications Commission (FCC)

This equipment has been tested and found to comply with the limits for a Class B digital device, pursuant to Part 15 of the FCC Rules. These limits are designed to provide reasonable protection against harmful interference in a residential installation. This equipment generates, uses, and can radiate radio frequency energy and, if not installed and used in accordance with the instructions, may cause harmful interference to radio communications. However, there is no guarantee that interference will not occur in a particular installation. If this equipment does cause harmful interference to radio or television reception, which can be determined by turning the equipment off and on, the user is encouraged to try to correct the interference by one or more of the following measures:

- · Reorient or relocate the receiving antenna
- Increase the separation between the equipment and the receiver
- Connect the equipment onto an outlet on a circuit different from that to which the receiver is connected
- Consult the dealer or an experienced radio/TV technician for help

Shielded interconnect cables and a shielded AC power cable must be employed with this equipment to ensure compliance with the pertinent RF emission limits governing this device. Changes or modifications not expressly approved by the system's manufacturer could void the user's authority to operate the equipment.

Preface

# **Declaration of Conformity**

This device complies with part 15 of the FCC rules. Operation is subject to the following conditions:

- · This device may not cause harmful interference, and
- This device must accept any interference received, including interference that may cause undesired operation

# ${\tt Canadian\, Department\, of\, Communications}$

This class B digital apparatus meets all requirements of the Canadian Interference-causing Equipment Regulations.

Cet appareil numérique de la classe B respecte toutes les exigences du Réglement sur le matériel brouilieur du Canada.

#### About the Manual

The manual consists of the following:

| Chapter 1 Introducing the Motherboard | Describe<br>motherbo  |               | tures of the                   |
|---------------------------------------|-----------------------|---------------|--------------------------------|
|                                       | Go to                 | $\Rightarrow$ | page 1                         |
| Chapter 2 Installing the Motherboard  |                       |               | stallation of components.      |
| instailing the Mother board           | Go to                 | $\Rightarrow$ | page 7                         |
| Chapter 3 Using BIOS                  |                       |               | nation on us-<br>etup Utility. |
| · ·                                   | Go to                 | $\Rightarrow$ | page 25                        |
| Chapter 4                             | Describes<br>software | s the         | motherboard                    |
| Using the Motherboard Software        | Go to                 | $\Rightarrow$ | page 43                        |

# TABLE OF CONTENTS

| Preface  | •                                                   | i   |
|----------|-----------------------------------------------------|-----|
| Chapte   | r 1                                                 | 1   |
|          | ing the Motherboard                                 | 1   |
| muoauc   | Introduction                                        | _   |
|          |                                                     |     |
|          | Feature                                             |     |
|          | Motherboard Components                              | 4   |
| Chapte   | r 2                                                 | 7   |
| Installi | ng the Motherboard                                  | 7   |
|          | Safety Precautions                                  | 7   |
|          | Choosing a Computer Case                            |     |
|          | Installing the Motherboard in a Case                |     |
|          | Checking Jumper Settings                            |     |
|          | Setting Jumpers                                     |     |
|          | Checking Jumper Settings                            |     |
|          | Jumper Settings                                     |     |
|          | Installing Hardware                                 |     |
|          | Installing Memory Modules                           |     |
|          | Expansion Slots                                     |     |
|          | Connecting Optional Devices                         |     |
|          | Installing a Hard Disk Drive/CD-ROM/SATA Hard Drive |     |
|          | Connecting I/O Devices                              | 20  |
|          | Connecting Case Components                          |     |
|          | Front Panel Header                                  |     |
| 01 1     |                                                     | 0.5 |
| Chapte   |                                                     | 25  |
| Using B  |                                                     | 25  |
|          | About the Setup Utility                             |     |
|          | The Standard Configuration                          | 25  |
|          | Entering the Setup Utility                          | 25  |
|          | Using BIOS                                          | 26  |
|          | Standard CMOS Setup                                 | 27  |
|          | Advanced Setup                                      | 29  |
|          | Advanced Chipset Setup                              | 32  |
|          | Integrated Peripherals                              |     |
|          | Power Management Setup                              |     |
|          | PCI/PnP Setup                                       |     |
|          | PC Health Status                                    | 36  |

|       | Frequency/Voltage Control           | 38 |
|-------|-------------------------------------|----|
|       | Load Default Settings               |    |
|       | Supervisor Password                 |    |
|       | User Password                       | 40 |
|       | Save & Exit Setup                   | 40 |
|       | Exit Without Saving                 | 40 |
|       | Updating the BIOS                   | 41 |
| Chapt | ter 4                               | 43 |
|       | the Motherboard Software            | 43 |
| 8     | About the Software CD-ROM           | 43 |
|       | Auto-installing under Windows Vista | 43 |
|       | Running Setup                       |    |
|       | Manual Installation                 | 48 |
|       | Utility Software Reference.         | 48 |

# Chapter 1 *Introducing the Motherboard*

#### Introduction

Thank you for choosing 945GSED-ITX motherboard of great performance and with enhanced function. This motherboard has onboard Intel® Atom™ Processor N270 with a Mini-ITX form factor of 170 x 170 mm.

The motherboard incorporates the 945GSE Northbridge (NB) and ICH7-M Southbridge (SB) chipsets. The Northbridge supports a Front Side Bus (FSB) frequency of 533 MHz using a scalable FSB Vcc\_CPU. The memory controller supports DDR2 memory DIMM frequencies of 533. It supports one DDR2 socket with up to maximum memory of 2 GB.

The ICH7-M Southbridge on this motherboard supports one PCI slot which is PCI v2.3 compliant. It implements an EHCI compliant interface that provides 480 Mb/s bandwidth for six USB 2.0 ports (four USB ports and one USB 2.0 headers support additional two USB ports). The Southbridge integrates a Serial ATA host controller, supporting two SATA ports with maximum transfer rate up to 3.0 Gb/s each.

The motherboard is equipped with advanced full set of I/O ports in the rear panel, including PS/2 mouse and keyboard connectors, one LPT port, one COM port, one VGA port, four USB ports, two LAN ports and audio jacks for microphone and line-out.

#### **Feature**

#### **Processor**

This motherboard uses onboard Intel® Atom™ Processor N270 that carries the following features:

- Onboard Intel®Atom™ Processor N270, on-die 512-kB, 8-way L2 cache
- Supports a system bus (FSB) of 533 MHz

#### Chipset

The 945GSE Northbridge (NB) and ICH7-M Southbridge (SB) chipsets are based on an innovative and scalable architecture with proven reliability and performance.

#### 945GSE (NB)

- Supports 32-bit downstream address
- 2 GB/s (1 GB/s each direction) point-to-point interface to Intel 82801GBM (ICH7-M)
- Supports 256-Mb, 512-Mb and 1-Gb DDR2 technologies for x8 and x16 devices

#### ICH7-M (SB)

- Enhanced DMA Controller, interrupt controller, and timer functions
- Compliant with PCI v2.3 specification
- Integrated SATA 3.0 Gb/s Host Controller
- Integrated USB 2.0 Host Controller supporting up to eight USB 2.0 ports
- Integrated IDE controller supports Ultra ATA 100/66/33

## Memory

- Supports DDR2 533 DDR2 SDRAM with singel channel architecture
- Accommodates one unbuffered DIMM
- Maximum memory size up to 2 GB

#### Audio

The onboard Audio provides the following features:

- 5.1 Channel High Definition Audio Codec
- ADCs support 44.1k/48k/96kHz sample rate
- Meets Microsoft WLP 3.08 Vista premium and mobile PCs audio requirements
- Direct Sound 3D<sup>™</sup> compatible

#### Onboard LAN

The onboard LAN controller provides either of the following features:

- Supports PCI Express<sup>™</sup> 1.1
- Integrated 10/100 transceiver
- · Wake-on-LAN and remote wake-up support
- Supports PCI Express<sup>™</sup> 1.1
- Integrated 10/100/1000 transceiver
- Wake-on-LAN and remote wake-up support

Introducing the Motherboard

#### Onboard LAN

The onboard LAN controller provides either of the following features:

- Supports PCI Express<sup>™</sup> 1.1
- Integrated 10/100 transceiver
- Wake-on-LAN and remote wake-up support
- Supports PCI Express<sup>™</sup> 1.1
- Integrated 10/100/1000 transceiver
- Wake-on-LAN and remote wake-up support

### **Expansion Options**

The motherboard comes with the following expansion options:

- One 32-bit PCI v2.3 compliant slot
- One IDE connector that supports two IDE devices
- Two 7-pin SATA connectors

The motherboard supports UDMA bus mastering with transfer rates of 100/66/33 Mb/s.

#### Integrated I/O

The motherboard has a full set of I/O ports and connectors:

- Two PS/2 ports for mouse and keyboard
- One parellel port
- · One serial port
- One VGA port
- Four USB ports
- Two LAN ports
- Audio jacks for microphone and line-out

#### **BIOS Firmware**

This motherboard uses AMI BIOS that enables users to configure many system features including the following:

- Power management
- Wake-up alarms
- CPU parameters
- CPU and memory timing

The firmware can also be used to set parameters for different processor clock speeds.

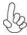

- 1. Some hardware specifications and software items are subject to change without prior notice.
- 2. Due to chipset limitation, we recommend that motherboard be operated in the ambiance between 0 and 50  $^{\circ}$ C.

# **Motherboard Components**

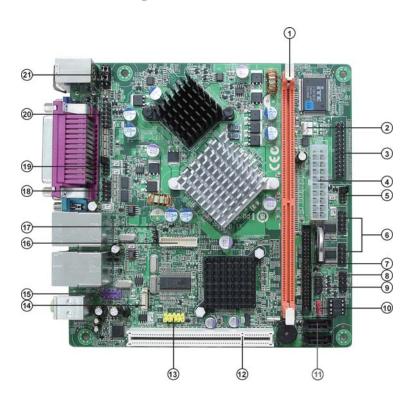

Table of Motherboard Components

| LABEL           | COMPONENTS                                               |  |  |
|-----------------|----------------------------------------------------------|--|--|
| 1. DIMM1        | 240-pin DDR2 SDRAM slots                                 |  |  |
| 2. SYS_FAN      | System cooling fan connector                             |  |  |
| 3. LPT2         | Onboard parallel port header                             |  |  |
| 4. ATX_POWER1   | Standard 20-pin ATX power connector                      |  |  |
| 5. JP2          | COM3/COM4 Ring function selector                         |  |  |
| 6. COM3~4       | Serial port connectors                                   |  |  |
| 7. IDE1         | Primary IDE connector                                    |  |  |
| 8. PANEL1       | Front panel switch/LED header                            |  |  |
| 9. DIO1         | DIO header                                               |  |  |
| 10. CLR_CMOS1   | Clear CMOS jumper                                        |  |  |
| 11. CON_SATA1~2 | Serial ATA connectors                                    |  |  |
| 12. PCI1        | 32-bit add-on card slot                                  |  |  |
| 13. F_USB1      | Front panel USB header                                   |  |  |
| 14. LVDSP1      | LVDS Inverter power connector                            |  |  |
| 15. F_AUDIO1    | Front panel Audio header                                 |  |  |
| 16. LVDS1       | Low Voltage Differential Signaling Transmitter Interface |  |  |
| 17. LVDS_PWR1   | Low Voltage Differential power select jumper             |  |  |
| 18. COM2        | Serial port connector                                    |  |  |
| 19. JP1         | COM1/COM2 Ring function selector                         |  |  |
| 20. VGA2        | VGA header                                               |  |  |
| 21. CN1         | Keyboard/Mouse header                                    |  |  |

<sup>\*</sup> stands for optional components.

This concludes Chapter 1. The next chapter explains how to install the motherboard.

Memo

# **Safety Precautions**

- Follow these safety precautions when installing the motherboard
- Wear a grounding strap attached to a grounded device to avoid damage from static electricity
- Discharge static electricity by touching the metal case of a safely grounded object before working on the motherboard
- Leave components in the static-proof bags they came in
- · Hold all circuit boards by the edges. Do not bend circuit boards

# **Choosing a Computer Case**

There are many types of computer cases on the market. The motherboard complies with the specifications for the Mini-ITX system case. First, some features on the motherboard are implemented by cabling connectors on the motherboard to indicators and switches on the system case. Make sure that your case supports all the features required. Secondly, this motherboard supports two enhanced IDE drives. Make sure that your case has sufficient power and space for all drives that you intend to install.

Most cases have a choice of I/O templates in the rear panel. Make sure that the I/O template in the case matches the I/O ports installed on the rear edge of the motherboard.

This motherboard carries a Mini-ITX form factor of 170 x 170 mm. Choose a case that accommodates this form factor.

# **Installing the Motherboard in a Case**

Refer to the following illustration and instructions for installing the motherboard in

Most system cases have mounting brackets installed in the case, which correspond the holes in the motherboard. Place the motherboard over the mounting brackets and secure the motherboard onto the mounting brackets with screws.

Ensure that your case has an I/O template that supports the I/O ports and expansion slots on your motherboard.

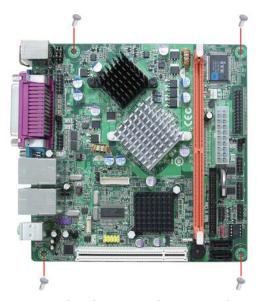

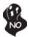

Do not over-tighten the screws as this can stress the motherboard.

# **Checking Jumper Settings**

This section explains how to set jumpers for correct configuration of the motherboard.

#### **Setting Jumpers**

Use the motherboard jumpers to set system configuration options. Jumpers with more than one pin are numbered. When setting the jumpers, ensure that the jumper caps are placed on the correct pins.

The illustrations show a 2-pin jumper. When the jumper cap is placed on both pins, the jumper is SHORT. If you remove the jumper cap, or place the jumper cap on just one pin, the jumper is OPEN.

This illustration shows a 3-pin jumper. Pins  $1 \ \text{and} \ 2 \ \text{are} \ \text{SHORT}.$ 

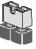

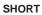

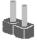

OPEN

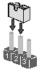

Installing the Motherboard

# **Checking Jumper Settings**

The following illustration shows the location of the motherboard jumpers. Pin 1 is labeled.

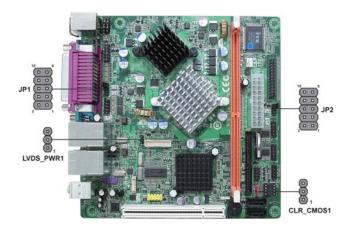

# **Jumper Settings**

| Jumper    | Type   | Description            | Setting (default)                                                                       |             |
|-----------|--------|------------------------|-----------------------------------------------------------------------------------------|-------------|
| CLR_CMOS1 | 3-pin  | CLEAR CMOS             | 1-2: NORMAL 2-3: CLEAR CMOS Before clearing the CMOS, make sure to turn the system off. | 1 CLR_CMOS1 |
| LVDS_PWR1 | 3-pin  | LVDS power<br>voltage  | 1-2: VCC3<br>2-3: VCC5                                                                  | 1 LVDS_PWR1 |
| JP1~2     | 10-pin | Select +5V/<br>+12V/RI | 1-3&2-4: +5V<br>3-5&4-6: +12V<br>7-9&8-10: RI                                           | 1<br>JP1~2  |

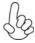

To avoid the system instability after clearing CMOS, we recommend users to enter the main BIOS setting page to "Load Default Settings" and then "Save & Exit Setup".

Installing the Motherboard

# **Installing Hardware**

#### **Installing Memory Modules**

This motherboard accommodates one memory module. It can support one 240-pin DDR2 533. The total memory capacity is  $2\ GB$ .

#### DDR2 SDRAM memory module table

| Memory module | Memory Bus |
|---------------|------------|
| DDR2 533      | 266 MHz    |

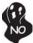

Do not remove any memory module from its antistatic packaging until you are ready to install it on the motherboard. Handle the modules only by their edges. Do not touch the components or metal parts. Always wear a grounding strap when you handle the modules.

#### **Installation Procedure**

Refer to the following to install the memory modules.

- 1 This motherboard supports unbuffered DDR2 SDRAM .
- 2 Push the latches on each side of the DIMM slot down.
- 3 Align the memory module with the slot. The DIMM slots are keyed with notches and the DIMMs are keyed with cutouts so that they can only be installed correctly.
- 4 Check that the cutouts on the DIMM module edge connector match the notches in the DIMM slot.
- Install the DIMM module into the slot and press it firmly down until it seats correctly. The slot latches are levered upwards and latch on to the edges of the DIMM.

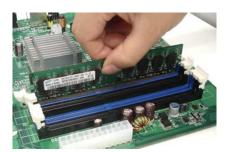

Table A: DDR2 (memory module) QVL (Qualified Vendor List)

The following DDR2 800/667/533 memory modules have been tested and qualified for use with this motherboard.

| Type      | Size   | Vendor   | Module Name                 |
|-----------|--------|----------|-----------------------------|
|           | 512 MB | Samsung  | PC2-4200U-4444-10-B1        |
| DDR2 533  | 1 GB   | A-data   | 533/A-DATA/Vitesta/1GB/DS   |
|           | 100    | Kingmax  | KLBD48F-A8KE4               |
|           |        | Apacer   | 78.91G92.9K5                |
|           |        | Micron   | MT4HTF6464AY-667E1          |
|           | 512 MB | PSC      | AL6E8E63J-6E1               |
|           |        | Ramxel   | RML1520M38D6F-667           |
|           |        | Samsung  | PC2-5300U-555-12-D3         |
|           |        |          | 1GB UNB PC2-5300 CL5        |
|           |        | Apacer   | 78.01G9O.9K5F               |
|           | 1 GB   |          | AU01 GE667C5KBGC            |
|           |        | Corsair  | VS1GB667D2                  |
|           |        | Hexon    | HYNT7AUDR-30M48             |
|           |        | Kingston | KVR667D2N5                  |
|           |        | Micron   | MT8HTF12864AY-667E1         |
| DDR2 667  |        | PSC      | AL7E8E63B-6E1T              |
| 22112 00. |        |          | AL7E8F63J-6E1               |
|           |        |          | AL7E8F73C-6E1               |
|           |        | Samsung  | Gold Bar M378T2863 DZS 0742 |
|           |        | Aeneon   | AET860UD00-30DB08X          |
|           |        | Apacer   | 78.A1 G9O .9K4              |
|           |        | Hexon    | HYNT8AUDR-30M88             |
|           | 4 CP   | Hynix    | HYMP125U64AP8-Y5 AB-A 0623  |
|           | 2 GB   | Kingston | KVR667D2N5                  |
|           |        | LeadMax  | PC2-5300U                   |
|           |        | PSC      | AL8E8F73C-6E1               |
|           |        | Qim onda | HY S64T256020EU-3S-C2       |
|           | 4 GB   | Aeneon   | AET960 UD0 0-30D            |

|                 | Γ      |               | Ī                                         |
|-----------------|--------|---------------|-------------------------------------------|
| Type            | Size   | Vendor        | Module Name                               |
|                 |        | Kingston      | KVR800D2N5/512 1.8V 9905315-<br>019.A02LF |
|                 | 512 MB | Micron        | MT8HTF6464AY-80ED4                        |
|                 |        | Qimonda       | HYS72T64000HU-2.5-B                       |
|                 |        | A-DATA        | M2GVD6G3I41P0U1E5E                        |
|                 |        |               | AET760UD00-25DC08X                        |
|                 |        | Aeneon        | AET760UD00-30DB97X                        |
|                 |        |               | 78.01GAO.9K5                              |
|                 |        | Apacer        | AU01GE800C5KBGC                           |
|                 |        | APOGEE        | AU1 G08 2-800 P00 0                       |
|                 |        |               | Geil Millenary                            |
|                 |        | Geil          | Geil Platinum                             |
|                 |        | Hexon         | ELPT7AUDR-25M48                           |
|                 |        | Infinity      | 04701G16CZ5U2G                            |
|                 | 1 GB   |               | KHX6400D2ULK2/2G 9905315-                 |
|                 |        | Kingston      | 078.A00LF                                 |
|                 |        | Kingston      | KVR800D2N5/1G 1.8V 9905316-               |
|                 |        |               | 054.A01LF                                 |
| DDR2 800        |        | OCZ           | OCZ2VU8002GK                              |
| <b>DDIC</b> 000 |        | PSC           | AL7E8F73C-8E1                             |
|                 |        | Ramaxel       | RML1320EH38D7F-800                        |
|                 |        | Samsung       | Gold Bar M378T2953EZ3-CE7<br>0726         |
|                 |        | Silicon Power | SP001GBLRU800S01                          |
|                 |        | Transcend     | 507301-1571                               |
|                 |        | A-DATA        | A-DATA M2OMI6H3J4720L1C5Z                 |
|                 |        | Aeneon        | AET860 UD0 0-25DC08 X                     |
|                 |        | Apacer        | 78.A1 GAO .9K4                            |
|                 |        | CORSAIR       | CM2 X2048-6400C5                          |
|                 |        | Hexon         | ELPT8AUDR-25M88                           |
|                 | 2 GB   | Kingston      | KVR800D2N5/2G                             |
|                 | 2 GD   | ŭ             | KVR800D2N6/2G-SP                          |
|                 |        | Micron        | MT16 HTF25 664A Y-80 0E1                  |
|                 |        | PSC           | AL8E8F73C-8E1                             |
|                 |        | Qimonda       | HYS64T256020EU-25F-C2                     |
|                 |        | Samsung       | M378T5663QZ3-CF7                          |
|                 |        | Silicon Power | SP 002G BLRU800 S01                       |
|                 | 4 GB   | Aeneon        | AET960UD00-25D                            |

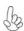

Due to the motherboard limitation, the memory controller only supports DDR2 memory DIMM frequency of 533 MHz.

# **Expansion Slots**

# **Installing Add-on Cards**

The slots on this motherboard are designed to hold expansion cards and connect them to the system bus. Expansion slots are a means of adding or enhancing the motherboard's features and capabilities. With these efficient facilities, you can increase the motherboard's capabilities by adding hardware that performs tasks that are not part of the basic system.

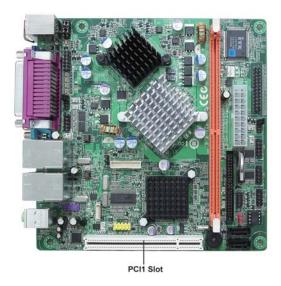

**PCI1 Slot** 

This motherboard is equipped with one standard PCI slot. PCI stands for Peripheral Component Interconnect and is a bus standard for expansion cards, which for the most part, is a supplement of the older ISA bus standard. The PCI slot on this board is PCI v2.3 compliant.

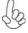

Before installing an add-on card, check the documentation for the card carefully. If the card is not Plug and Play, you may have to manually configure the card before installation.

Follow these instructions to install an add-on card:

- 1 Remove a blanking plate from the system case corresponding to the slot you are going to use.
- Install the edge connector of the add-on card into the expansion slot. Ensure that the edge connector is correctly seated in the slot.
- 3 Secure the metal bracket of the card to the system case with a screw.

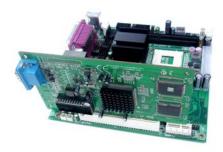

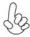

- 1. For some add-on cards, for example graphics adapters and network adapters, you have to install drivers and software before you can begin using the add-on card.
- 2. The onboard PCI interface does not support 64-bit SCSI cards.

# **Connecting Optional Devices**

Refer to the following for information on connecting the motherboard's optional devices:

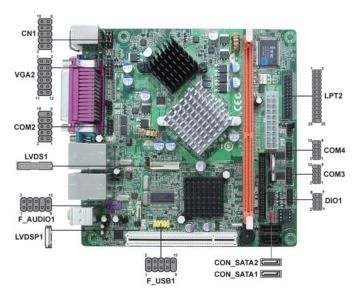

#### F\_AUDIO1: Front Panel Audio header

This header allows the user to install auxiliary front-oriented microphone and lineout ports for easier access.

| Pin | Signal Name | Pin | Signal Name   |
|-----|-------------|-----|---------------|
| 1   | PORT 1L     | 2   | AUD_GND       |
| 3   | PORT 1R     | 4   | PRESENCE#     |
| 5   | PORT 2R     | 6   | SENSE1_RETURN |
| 7   | SENSE_SEND  | 8   | KEY           |
| 9   | PORT 2L     | 10  | SENSE2_RETURN |

#### CON\_SATA1~2: Serial ATA connector

This connector is use to support the new Serial ATA devices for the highest date transfer rates (3.0 Gb/s), simpler disk drive cabling and easier PC assembly. It eliminates limitations of the current Parallel ATA interface. But maintains register compatibility and software compatibility with Parallel ATA.

| Pin | Signal Name | Pin | Signal Name |
|-----|-------------|-----|-------------|
| 1   | Ground      | 2   | TX+         |
| 3   | TX-         | 4   | Ground      |
| 5   | RX-         | 6   | RX+         |
| 7   | Ground      | -   | -           |

Installing the Motherboard

#### F\_USB1: Front Panel USB header

The motherboard has four USB ports installed on the rear edge I/O port array. Additionally, some computer cases have USB ports at the front of the case. If you have this kind of case, use auxiliary USB connector to connect the front-mounted ports to the motherboard.

| Pin | Signal Name | Function                   |  |
|-----|-------------|----------------------------|--|
| 1   | USBPWR      | Front Panel USB Power      |  |
| 2   | USBPWR      | Front Panel USB Power      |  |
| 3   | USB_FP_P0-  | USB Port 0 Negative Signal |  |
| 4   | USB_FP_P1-  | USB Port 1 Negative Signal |  |
| 5   | USB_FP_P0+  | USB Port 0 Positive Signal |  |
| 6   | USB_FP_P1+  | USB Port 1 Positive Signal |  |
| 7   | GND         | Ground                     |  |
| 8   | GND         | Ground                     |  |
| 9   | Key         | Nopin                      |  |
| 10  | USB_FP_OC0  | Overcurrent signal         |  |

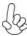

Please make sure that the USB cable has the same pin assignment as indicated above. A different pin assignment may cause damage or system hang-up.

#### DIO1: DIO header

| Pin | Signal Name | Pin | Signal Name |
|-----|-------------|-----|-------------|
| 1   | GPIO 32     | 2   | GPIO 36     |
| 3   | GPIO 33     | 4   | GPIO 37     |
| 5   | GPIO 34     | 6   | GPIO 38     |
| 7   | GND         | 8   | GND         |

### LPT2: Onboard parallel port header

This is a header that can be used to connect to the printer, scanner or other devices.

| Pin | Signal Name | Pin | Signal Name |
|-----|-------------|-----|-------------|
| 1   | STROBE      | 14  | AFD         |
| 2   | PD0         | 15  | ERROR       |
| 3   | PD1         | 16  | INIT        |
| 4   | PD2         | 17  | SLCTIN      |
| 5   | PD3         | 18  | Ground      |
| 6   | PD4         | 19  | Ground      |
| 7   | PD5         | 20  | Ground      |
| 8   | PD6         | 21  | Ground      |
| 9   | PD7         | 22  | Ground      |
| 10  | ACK         | 23  | Ground      |
| 11  | BUSK        | 24  | Ground      |
| 12  | PE          | 25  | Ground      |
| 13  | SLCT        | 26  | Key         |

Installing the Motherboard

# COM2~4: Onboard serial port connectors

Connect a serial port extension bracket to this header to add a second serial port to your system.

| Pin | Signal Name | Pin | Signal Name |
|-----|-------------|-----|-------------|
| 1   | NDCD        | 2   | NSIN        |
| 3   | NSOUT       | 4   | NDTR        |
| 5   | GND         | 6   | NDSR        |
| 7   | NRTS        | 8   | NCTS        |
| 9   | XNRI        | 10  | KEY         |

# CN1: PS/2 Keyboard & Mouse header

| Pin | Signal Name | Pin | Signal Name |
|-----|-------------|-----|-------------|
| 1   | KBVCC       | 2   | GND         |
| 3   | KBC         | 4   | KBD         |
| 5   | E_KBC       | 6   | E_KBD       |
| 7   | PMC         | 8   | PMD         |
| 9   | E_PMC       | 10  | E_PMD       |

#### LVDSP1: LVDS Power connector

This motherboard supports an LVDS (Low Voltage Differential Signaling) Power connector that is used to connect the LCD (Liquid Crystal Display).

| Pin | Signal Name | Pin | Signal Name |
|-----|-------------|-----|-------------|
| 1   | VCC12M1     | 2   | VCC12M1     |
| 3   | VCC         | 4   | BLEN        |
| 5   | GND         | 6   | GND         |
| 7   | GND         | -   | -           |

# VGA2: VGA header

| Pin | Signal Name | Pin | Signal Name |
|-----|-------------|-----|-------------|
| 1   | 5VCLK       | 2   | 5VSDA       |
| 3   | LVGA5V      | 4   | 3VSYNC      |
| 5   | 3HSYNC      | 6   | GND         |
| 7   | LRED        | 8   | GND         |
| 9   | LGREEN      | 10  | GND         |
| 11  | LBLUE       | 12  | GND         |

#### LVDS1: LVDS connector

This motherboard supports an LVDS Header that is used to connect the LCD (Liquid Crystal Display). LVDS (Low Voltage Differencial Signaling) provides robust signaling for high-speed data transmission between chassis, boards and peripherals using standard ribbon cables and IDC connectors.

| Pin | Signal Name | Pin | Signal Name |
|-----|-------------|-----|-------------|
| 1   | LCD_VDD     | 2   | LCD_VDD     |
| 3   | LCD_VDD     | 4   | LCD_VDD     |
| 5   | LCD_VDD     | 6   | LCD_VDD     |
| 7   | LVDS_DAT    | 8   | LVDS_CLK    |
| 9   | GND         | 10  | GND         |
| 11  | LB_TX3N     | 12  | LB_TX0N     |
| 13  | LB_TX3P     | 14  | LB_TX0P     |
| 15  | GND         | 16  | GND         |
| 17  | LB_CLKN     | 18  | LB_TX1N     |
| 19  | LB_CLKP     | 20  | LB_TX1P     |
| 21  | GND         | 22  | GND         |
| 23  | LA_TX0N     | 24  | LB_TX2N     |
| 25  | LA_TX0P     | 26  | LB_TX2P     |
| 27  | GND         | 28  | GND         |
| 29  | LA_TX1N     | 30  | LA_TX3N     |
| 31  | LA_TX1P     | 32  | LA_TX3P     |
| 33  | GND         | 34  | GND         |
| 35  | LA_TX2N     | 36  | LA_CLKN     |
| 37  | LA_TX2P     | 38  | LA_CLKP     |
| 39  | GND         | 40  | KEY         |

#### Installing a Hard Disk Drive/CD-ROM/SATA Hard Drive

This section describes how to install IDE devices such as a hard disk drive and a CD-ROM drive.

#### **About IDE Devices**

Your motherboard has one IDE channel interface. An IDE ribbon cable supporting two IDE devices is bundled with the motherboard.

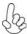

You must orient the cable connector so that the pin1 (color) edge of the cable corresponds to the pin1 of the I/O port connector.

#### **IDE1: IDE Connector**

This motherboard supports two high data transfer SATA ports with each runs up to 3.0 Gb/s. To get better system performance, we recommend users connect the CD-ROM to the IDE channel, and set up the hard dives on the SATA ports.

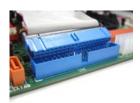

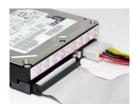

IDE devices enclose jumpers or switches used to set the IDE device as MASTER or SLAVE. Refer to the IDE device user's manual. Installing two IDE devices on one cable, ensure that one device is set to MASTER and the other device is set to SLAVE. The documentation of your IDE device explains how to do this.

#### **About SATA Connectors**

Your motherboard features two SATA connectors supporting a total of two drives. SATA refers to Serial ATA (Advanced Technology Attachment) is the standard interface for the IDE hard drives which are currently used in most PCs. These connectors are well designed and will only fit in one orientation. Locate the SATA connectors on the motherboard and follow the illustration below to install the SATA hard drives.

#### **Installing Serial ATA Hard Drives**

To install the Serial ATA (SATA) hard drives, use the SATA cable that supports the Serial ATA protocol. This SATA cable comes with one SATA power cable. You can connect either end of the SATA cable to the SATA hard drive or the connector on the motherboard.

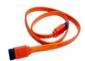

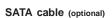

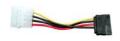

SATA power cable (optional)

Installing the Motherboard

Refer to the illustration below for proper installation:

- 1 Attach either cable end to the connector on the motherboard.
- 2 Attach the other cable end to the SATA hard drive.
- 3 Attach the SATA power cable to the SATA hard drive and connect the other end to the power supply.

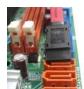

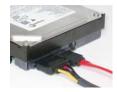

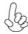

The SATA on this motherboard supports the "Hot-Plug" function.

# **Connecting I/O Devices**

**VGA1 Port** 

The backplane of the motherboard has the following I/O ports:

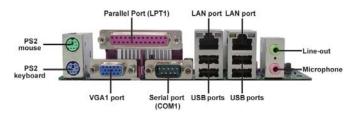

**PS2 Mouse** Use the upper PS/2 port to connect a PS/2 pointing device.

PS2 Keyboard Use the lower PS/2 port to connect a PS/2 keyboard.

**Parallel Port** Use LPT1 to connect printers or other parallel communi-(LPT1) cations devices.

**Serial Port** Use the COM1 port to connect serial devices such as mouse (COM1) or fax/modems.

Connect your monitor to the VGA1 port.

**USB Ports** Use the USB ports to connect USB devices.

**LAN Ports** Connect RJ-45 jacks to the LAN ports to connect your computer to the Network.

**Audio Ports** Use the two audio ports to connect audio devices. The first jack is for stereo line-out signal. The second jack is for

microphone.

# **Connecting Case Components**

After you have installed the motherboard into a case, you can begin connecting the motherboard components. Refer to the following:

- 1 Connect the system cooling fan connector to SYS\_FAN.
- 2 Connect the case switches and indicator LEDs to the PANEL1.
- Connect the standard power supply connector to ATX\_POWER1.

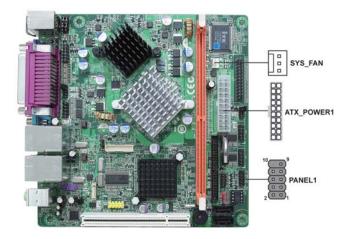

# b

# Connecting 20-pin power cable

The power 20-pin connector allows you to connect to ATX v2.x power supply.

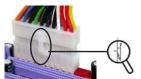

20-pin power cable

Users please note that when installing 20-pin power cable, the latche of power cable falls on the left side of the ATX\_POWER1 connector latch, just as the picture shows.

# SYS\_FAN: FAN Power Connector

| Pin | Signal Name | Function      |  |
|-----|-------------|---------------|--|
| 1   | GND         | System Ground |  |
| 2   | +12V        | Power +12V    |  |
| 3   | Sense       | Sensor        |  |

# ATX\_POWER1: ATX 20-pin Power Connector

| Pin | Signal Name | Pin | Signal Name |
|-----|-------------|-----|-------------|
| 1   | +3.3V       | 11  | +12V        |
| 2   | +3.3V       | 12  | -12V        |
| 3   | GND         | 13  | GND         |
| 4   | +5V         | 14  | Power On    |
| 5   | GND         | 15  | GND         |
| 6   | +5V         | 16  | GND         |
| 7   | GND         | 17  | GND         |
| 8   | Power Good  | 18  | N.C.        |
| 9   | +5VSB       | 19  | +5V         |
| 10  | +12V        | 20  | +5V         |

#### Front Panel Header

The front panel header (PANEL1) provides a standard set of switch and LED headers commonly found on ATX or Micro ATX cases. Refer to the table below for information:

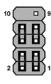

 Pin
 Signal
 Function
 Pin
 Signal
 Function

 1
 HD\_LED\_P
 Hard disk LED(+)
 2
 FP PWR/SLP
 \*MSG LED(+)

 3
 HD\_LED\_N
 Hard disk LED(-)
 4
 FP PWR/SLP
 \*MSG LED(-)

 5
 RST\_SW\_N
 Reset Switch(-)
 6
 PWR\_SW\_P
 Power Switch(+)

 7
 RST\_SW\_P
 Reset Switch(+)
 8
 PWR\_SW\_N
 Power Switch(-)

 9
 RSVD
 Reserved
 10
 Key
 No pin

#### Hard Drive Activity LED

Connecting pins 1 and 3 to a front panel mounted LED provides visual indication that data is being read from or written to the hard drive. For the LED to function properly, an IDE drive should be connected to the onboard IDE interface. The LED will also show activity for devices connected to the SCSI (hard drive activity LED) connector.

# Power/Sleep/Message waiting LED

Connecting pins 2 and 4 to a single or dual-color, front panel mounted LED provides power on/off, sleep, and message waiting indication.

#### Reset Switch

Supporting the reset function requires connecting pin 5 and 7 to a momentary-contact switch that is normally open. When the switch is closed, the board resets and runs POST.

#### **Power Switch**

Supporting the power on/off function requires connecting pins 6 and 8 to a momentary-contact switch that is normally open. The switch should maintain contact for at least 50 ms to signal the power supply to switch on or off. The time requirement is due to internal de-bounce circuitry. After receiving a power on/off signal, at least two seconds elapses before the power supply recognizes another on/off signal.

This concludes Chapter 2. The next chapter covers the BIOS.

Installing the Motherboard

<sup>\*</sup> MSG LED (dual color or single color)

# **About the Setup Utility**

The computer uses the latest "American Megatrends Inc." BIOS with support for Windows Plug and Play. The CMOS chip on the motherboard contains the ROM setup instructions for configuring the motherboard BIOS.

The BIOS (Basic Input and Output System) Setup Utility displays the system's configuration status and provides you with options to set system parameters. The parameters are stored in battery-backed-up CMOS RAM that saves this information when the power is turned off. When the system is turned back on, the system is configured with the values you stored in CMOS.

The BIOS Setup Utility enables you to configure:

- · Hard drives and peripherals
- · Video display type and display options
- · Password protection from unauthorized use
- Power Management features

The settings made in the Setup Utility affect how the computer performs. Before using the Setup Utility, ensure that you understand the Setup Utility options.

This chapter provides explanations for Setup Utility options.

#### The Standard Configuration

A standard configuration has already been set in the Setup Utility. However, we recommend that you read this chapter in case you need to make any changes in the future.

This Setup Utility should be used:

- · when changing the system configuration
- when a configuration error is detected and you are prompted to make changes to the Setup Utility
- · when trying to resolve IRQ conflicts
- when making changes to the Power Management configuration
- when changing the password or making other changes to the Security Setup

#### Entering the Setup Utility

When you power on the system, BIOS enters the Power-On Self Test (POST) routines. POST is a series of built-in diagnostics performed by the BIOS. After the POST routines are completed, the following message appears:

#### Press DEL to enter SETUP

Using BIOS

Press the delete key to access the BIOS Setup Utility.

CMOS Setup Utility -- Copyright (C) 1985-2008, American Megatrends, Inc.

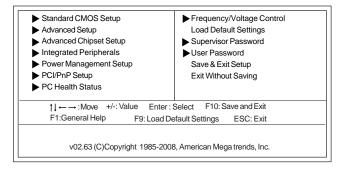

# **Using BIOS**

When you start the Setup Utility, the main menu appears. The main menu of the Setup Utility displays a list of the options that are available. A highlight indicates which option is currently selected. Use the cursor arrow keys to move the highlight to other options. When an option is highlighted, execute the option by pressing <Enter>.

Some options lead to pop-up dialog boxes that prompt you to verify that you wish to execute that option. Other options lead to dialog boxes that prompt you for information.

Some options (marked with a triangle  $\triangleright$ ) lead to submenus that enable you to change the values for the option. Use the cursor arrow keys to scroll through the items in the submenu.

In this manual, default values are enclosed in parenthesis. Submenu items are denoted by a triangle  $\blacktriangleright$ .

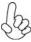

The default BIOS setting for this motherboard apply for most conditions with optimum performance. We do not suggest users change the default values in the BIOS setup and take no responsibility to any damage caused by changing the BIOS settings.

#### **BIOS** Navigation Keys

The BIOS navigation keys are listed below:

| KEY       | FUNCTION                                            |  |
|-----------|-----------------------------------------------------|--|
| ESC       | Exits the current menu                              |  |
| †↓→ ←     | Scrolls through the items on a menu                 |  |
| +/-/PU/PD | Modifies the selected field's values                |  |
| Enter     | Select                                              |  |
| F9        | Loads an optimized setting for better performance   |  |
| F10       | F10 Saves the current configuration and exits setup |  |
| F1        | Displays a screen that describes all key functions  |  |

Using BIOS

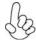

For the purpose of better product maintenance, we reserve the right to change the BIOS items presented in the manual. The BIOS setup screens shown in this chapter are for reference only. Please visit our website for updated manual.

# Standard CMOS Setup

This option displays basic information about your system.

CMOS Setup Utility -- Copyright (C) 1985-2008, American Megatrends, Inc. Standard CMOS Setup

| Date (www mm:dd:yy)<br>Time (hh:mm:ss) | Tue 12/16/2008<br>00 : 00 : 30               | Help Item                                                                        |
|----------------------------------------|----------------------------------------------|----------------------------------------------------------------------------------|
| ► SATA1<br>► SATA2<br>► PATA IDE1      | Not Detected<br>Not Detected<br>Not Detected | User [ENTER], [TAB]<br>or [SHIFT-TAB] to<br>select a field.<br>Use [+] or [-] to |
| IDE BusMaster                          | Enabled                                      | configure system Date.                                                           |
|                                        |                                              |                                                                                  |

↑↓ ← → : Move +/-: Value Enter : Select F10: Save and Exit F1:General Help F9: Load Default Settings ESC: Exit

# Date & Time

The Date and Time items show the current date and time on the computer. If you are running a Windows OS, these items are automatically updated whenever you make changes to the Windows Date and Time Properties utility.

#### ► SATA1/2/PATA IDE1

Your computer has one IDE channel and each channel can be installed with one or two devices (Master and Slave). In addition, this motherboard supports two SATA channels and each channel allows one SATA device to be installed. Use these items to configure each device on the SATA channel.

CMOS SETUP UTILITY – Copyright (C) 1985-2008, American Megatrends, Inc.

| SATA1  Device : Not Detected                                                                  |                                                          | Help Item                                          |
|-----------------------------------------------------------------------------------------------|----------------------------------------------------------|----------------------------------------------------|
| Type  Type  Block (Multi-Sector Transfer)  PIO Mode  DMA Mode  S.M.A.R.T  32Bit Data Transfer | Auto<br>Auto<br>Auto<br>Auto<br>Auto<br>Auto<br>Disabled | Select the type of device connected to the system. |

↑↓ ← → : Move +/-: Value Enter : Select F10: Save and Exit F1:General Help F9: Load Default Settings ESC: Exit

#### Type (Auto)

Use this item to configure the type of the IDE device that you specify. If the feature is enabled, it will enhance hard disk performance by reading or writing more data during each transfer.

#### LBA/Large Mode (Auto)

Use this item to set the LAB/Large mode to enhance hard disk performance by optimizing the area the hard disk is visited each time.

#### Block (Multi-Sector Transfer) (Auto)

If the feature is enabled, it will enhance hard disk performance by reading or writing more data during each transfer.

#### PIO Mode (Auto)

Use this item to set the PIO mode to enhance hard disk performance by optimizing the hard disk timing.

#### DMA Mode (Auto)

DMA capability allows user to improve the transfer-speed and data-integrity for compatible IDE devices.

#### S.M.A.R.T. (Auto)

The S.M.A.R.T. (Self-Monitoring, Analysis and Reporting Technology) system is a diagnostics technology that monitors and predicts device performance. S.M.A.R.T. software resides on both the disk drive and the host computer.

#### 32Bit Data Transfer (Disabled)

Use this item to enable or disable 32Bit Data Transfer.

Press <Esc> to return to the Standard CMOS Setup page.

Using BIOS

#### IDE BusMaster (Enabled)

This item enables or disables the DMA under DOS mode. We recommend you to leave this item at the default value.

Press <Esc> to return to the main menu setting page.

#### Advanced Setup

This page sets up more advanced information about your system. Handle this page with caution. Any changes can affect the operation of your computer.

CMOS Setup Utility - Copyright (C) 1985-2008, American Megatrends, Inc.
Advanced Setup

| Thermal Management                   | Enabled             | Help Item               |
|--------------------------------------|---------------------|-------------------------|
| TM Status                            | TM1/TM2             |                         |
| Limit CPUID MaxVal<br>Intel XD Bit   | Disabled            | When disabled, force    |
| Intel EIST                           | Disabled<br>Enabled | XD feature flag to alwa |
| Hyper-Threading Technology           | Enabled             | return 0.               |
| Quick Power on Self Test             | Enabled             |                         |
| Boot Up Numlock Status               | On                  |                         |
| APIC Mode                            | Enabled             |                         |
| 1st Boot Device                      | Hard Drive          |                         |
| 2nd Boot Device                      | CD/DVD              |                         |
| 3rd Boot Device                      | Removable Dev.      |                         |
| <ul> <li>Hard Disk Drives</li> </ul> | Press Enter         |                         |
| <ul> <li>Removable Drives</li> </ul> | Press Enter         |                         |
| <ul> <li>CD/DVD Drives</li> </ul>    | Press Enter         |                         |
| Boot Other Device                    | Yes                 |                         |

↑↓ ← → : Move +/-: Value Enter : Select F10: Save and Exit F1:General Help F9: Load Default Settings ESC: Exit

#### Thermal Management (Enabled)

This item displays CPU's temperature and enables you to set a safe temperature to Prescott CPU.

#### TM Status (TM1/TM2)

This item displays CPU Monitor status.

#### Limit CPUID MaxVal (Disabled)

Use this item to enable or disable the Max CPU ID value limit.

#### Intel XD Bit (Disabled)

This item allows users to enable or disable the Intel XD bit.

#### Intel EIST (Enabled)

This item allows users to enable or disable the EIST (Enhanced Intel SpeedStep technology).

#### Hyper-Threading Technology (Enabled)

This item is only available when the items supports Hyper-Threading and you are using a Hyper-Threading CPU.

#### Quick Power on Self Test (Enabled)

Enable this item to shorten the power on testing (POST) and have your system start up faster. You might like to enable this item after you are confident that your system hardware is operating smoothly.

Using BIOS

#### Boot Up Numlock Status (On)

This item defines if the keyboard Num Lock key is active when your system is started.

#### APIC Mode (Enabled)

This item allows you to enable or disable the APCI (Advanced Programmable Interrupt Controller) mode. APIC provides symmetric multi-processing (SMP) for systems, allowing support for up to 60 processors.

#### 1st/2nd/3rd Boot Device (Hard Drive/CD/DVD/Removable Dev.)

Use this item to determine the device order the computer used to look for an operating system to load at start-up time. The devices showed here will be different depending on the exact devices installed on your motherboard.

#### ► Hard Disk Drives (Press Enter)

Scroll to this item and press <Enter> to view the following screen:

CMOS Setup Utility - Copyright (C) 1985-2008, American Megatrends, Inc. Hard Disk Drives

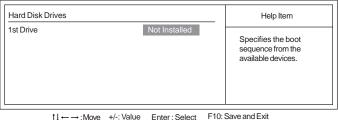

TI ← → : Move +/-: Value Enter: Select F10: Save and Exit F1: General Help F9: Load Default Settings ESC: Exit

Press <Esc> to return to the Advanced Setup page.

#### ► Removable Drives (Press Enter)

Scroll to this item and press <Enter> to view the following screen:

CMOS Setup Utility - Copyright (C) 1985-2008, American Megatrends, Inc. Removable Drives

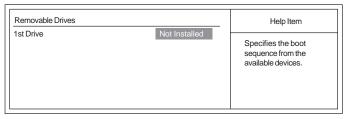

↑↓ --- : Move +/-: Value Enter : Select F10: Save and Exit F1:General Help F9: Load Default Settings ESC: Exit

Press <Esc> to return to the Advanced Setup page.

# ► CD/DVD Drives (Press Enter)

Scroll to this item and press <Enter> to view the following screen:

CMOS Setup Utility - Copyright (C) 1985-2008, American Megatrends, Inc. CD/DVD Drives

| D/DVD Drives | Help Item                                               |
|--------------|---------------------------------------------------------|
| st Drive     | Specifies the boot sequence from the available devices. |

↑↓ ← → : Move +/-: Value Enter : Select F10: Save and Exit F1:General Help F9: Load Default Settings ESC: Exit

Press <Esc> to return to the Advanced Setup page.

# **Boot Other Device (Yes)**

When enabled, the system searches all other possible locations for an operating system if it fails to find one in the devices specified under the First, Second and Third boot devices.

### Advanced Chipset Setup

This page sets up more advanced information about your system. Handle this page with caution. Any changes can affect the operation of your computer.

CMOS Setup Utility - Copyright (C) 1985-2005, American Megatrends, Inc. Advanced Chipset Setup

| DRAM Frequency Configure DRAM Timing by SPD | Auto<br>Enabled               | Help Item          |
|---------------------------------------------|-------------------------------|--------------------|
| DVMT Mode Select DVMT/FIXED Memory HPET     | DVMT Mode<br>128MB<br>Enabled | Options Auto       |
| Boot Display Device<br>Flat Panel Type      | CRT<br>1024×768               | 400 MHz<br>533 MHz |
|                                             |                               |                    |
|                                             |                               |                    |
|                                             |                               |                    |

↑↓ ← → :Move +/-: Value Enter : Select F10: Save and Exit F1:General Help F9: Load Default Settings ESC: Exit

#### **DRAM Frequency (Auto)**

This item enables users to adjust the DRAM frequency. The default setting is auto and we recommend users leave the setting unchanged. Modify it at will may cause the system to be unstable.

### Configure DRAM Timing by SPD (Enabled)

When this item is set to enable, the DDR timing is configured using SPD. SPD (Serial Presence Detect) is located on the memory modules, BIOS reads information coded in SPD during system boot up.

# **DVMT Mode Select (DVMT Mode)**

This item allows you to select the DVMT operating mode.

#### DVMT/FIXED Memory (128MB)

When set to Fixed Mode, the graphics driver will reserve a fixed portion of the system memory as graphics memory, according to system and graphics requirements.

### **HPET (Enabled)**

This item enables or disables HPET (High Performance Event Timer) support.

### **Boot Display Device (CRT)**

This item is to set the system display device during boot up and the value may be updated according to the setting of OS driver.

#### Flat Panel Type (1024 x 768)

This item allows you to select the Flat Panel Type. The numbers in the options mean the maximum resolution which the Panel can support.

### **Integrated Peripherals**

This page sets up some parameters for peripheral devices connected to the system.

CMOS Setup Utility - Copyright (C) 1985-2008, American Megatrends, Inc.

Integrated Peripherals

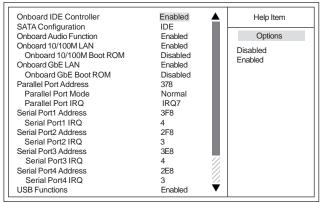

†↓ ← → : Move +/-: Value Enter : Select F10: Save and Exit F1:General Help F9: Load Default Settings ESC: Exit

CMOS Setup Utility - Copyright (C) 1985-2008, American Megatrends, Inc.
Integrated Peripherals

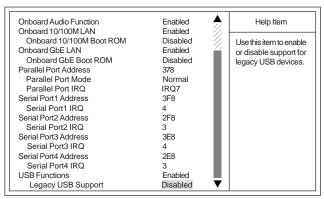

↑↓ ← → :Move +/-: Value Enter : Select F10: Save and Exit F1:General Help F9: Load Default Settings ESC: Exit

### OnBoard IDE Controller (Enabled)

Use this item to enable or disable the onboard IDE interface.

# SATA Configuration (IDE)

Use this item to show the Serial ATA Configuration options: IDE and AHCI.

# Onboard AUDIO Function (Enabled)

Use this item to enable or disable the onboard audio device.

# OnBoard 10/100M LAN (Enabled)

Use this item to enable or disable the OnBoard 10/100M LAN function. Using BIOS  $\,$ 

#### OnBoard 10/100M Boot ROM (Disabled)

Use this item to enable or disable the boot function using the onboard 10/100M LAN Boot ROM.

#### Onboard GbE LAN (Enabled)

Use this item to enable or disable the OnBoard GbE LAN function.

### Onboard GbE Boot ROM (Disabled)

Use this item to enable or disable the boot function using the onboard GbE LAN Boot ROM.

#### Parallel Port Address (378)

Use this item to enable or disable the onboard Parallel port, and to assign a port address.

#### Parallel Port Mode (Normal)

Use this item to select the parallel port mode. You can select Normal (Standard Parallel Port), ECP (Extended Capabilities Port), EPP (Enhanced Parallel Port), or BPP (Bi-Directional Parallel Port).

#### Parallel Port IRQ (IRQ7)

Use this item to assign IRQ to the parallel port.

# Serial Port1/2/3/4 Address (3F8/2F8/3E8/2E8)

Use this item to enable or disable the onboard serial port, and to assign a port address.

#### Serial Port1/2/3/4 IRQ (4/3/4/3)

Use this item to assign IRQ to the serial port.

#### **USB Functions (Enabled)**

Use this item to enable or disable the USB function.

#### Legacy USB Support (Enabled)

Use this item to enable or disable support for legacy USB devices. Setting to Auto allows the system to detect the presence of USB device at startup. If detected, the USB controller legacy mode is enabled. If no USB device is detected, the legacy USB support is disabled.

Press <Esc> to return to the main menu setting page.

# Power Management Setup

This page sets up some parameters for system power management operation.

CMOS Setup Utility - Copyright (C) 1985-2008, American Megatrends, Inc.
Power Management Setup

| ACPI Suspend Type           | S3 (STR)    | Help Item  |
|-----------------------------|-------------|------------|
| Soft-off by PWR-BTTN        | Instant Off |            |
| PWRON After PWR-Fail        | Former-Sts  | Options    |
| Resume By RING              | Disabled    |            |
| Resume By PCI/PCI-E/Lan PME | Disabled    | Power Off  |
| Resume By USB (S3)          | Disabled    | Power On   |
| Resume By PS2 KB (S3)       | Disabled    | Former-Sts |
| Resume By PS2 MS (S3)       | Disabled    |            |
| Resume on RTC Alarm         | Disabled    |            |

↑↓ --- -- : Move +/-: Value Enter : Select F10: Save and Exit F1: General Help F9: Load Default Settings ESC: Exit

Using BIOS

#### ACPI Suspend Type (S3 (STR))

Use this item to define how your system suspends. In the default, S3, the suspend mode is a suspend to RAM, i.e, the system shuts down with the exception of a refresh current to the system memory.

### Soft-Off By PWR-BTTN (Instant Off)

Under ACPI (Advanced Configuration and Power management Interface) you can create a software power down. In a software power down, the system can be resumed by Wake Up Alarms. This item lets you install a software power down that is controlled by the power button on your system. If the item is set to Instant-Off, then the power button causes a software power down. If the item is set to Delay 4 Sec, then you have to hold the power button down for four seconds to cause a software power down.

#### PWRON After PWR-Fail (Power Off)

This item enables your computer to automatically restart or return to its operating status.

### Resume By Ring (Disabled)

An input signal on the serial Ring Indicator (RI) line (in other words, an incoming call on the modem) awakens the system from a soft off state.

### Resume By PCI/PCI-E/Lan PME (Disabled)

These items specify whether the system will be awakened from power saving modes when activity or input signal of the specified hardware peripheral or component is detected.

#### Resume By USB (S3) (Disabled)

This item allows you to enable/disable the USB device wakeup function from S3/S4 mode.

### Resume By PS2 KB (S3) (Disabled)

This item enable or disable you to allow keyboard activity to awaken the system from power saving mode.

#### Resume By PS2 MS (S3) (Disabled)

This item enable or disable you to allow mouse activity to awaken the system from power saving mode.

### Resume on RTC Alarm (Disabled)

The system can be turned off with a software command. If you enable this item, the system can automatically resume at a fixed time based on the system's RTC (realtime clock). Use the items below this one to set the date and time of the wake-up alarm. You must use an ATX power supply in order to use this feature.

# PCI/PnP Setup

This page sets up some parameters for devices installed on the PCI bus and those utilizing the system plug and play capability.

CMOS Setup Utility - Copyright (C) 1985-2008, American Megatrends, Inc. PCI / PnP Setup

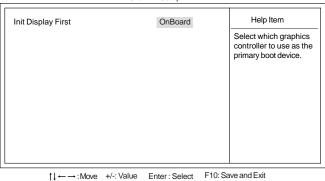

↑↓ ← → : Move +/-: Value Enter : Select F10: Save and Ex F1:General Help F9: Load Default Settings ESC: Ex

### Init Display First (OnBoard)

Use this item to select which graphics controller to use as the primary boot devices.

Press <Esc> to return to the main menu setting page.

# PC Health Status

On motherboards support hardware monitoring, this item lets you monitor the parameters for critical voltages, temperatures and fan speeds.

CMOS Setup Utility - Copyright (C) 1985-2008, American Megatrends, Inc. PC Health Status

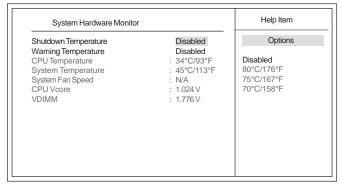

↑↓ ← → : Move +/-: Value Enter : Select F10: Save and Exit F1: General Help F9: Load Default Settings ESC: Exit

# Shutdown Temperature (Disabled)

Enable you to set the maximum temperature the system can reach before powering down.

# Warning Temperature (Disabled)

This item enables or disables the warning temperature.

#### **System Component Characteristics**

These items display the monitoring of the overall inboard hardware health events, such as System & CPU temperature, CPU & DIMM voltage, CPU & system fan speed,...etc.

- CPU Temperature
- System Temperature
- System Fan Speed
- CPU Vcore
- VDIMM

# Frequency/Voltage Control

This page enables you to set the clock speed and system bus for your system. The clock speed and system bus are determined by the kind of processor you have installed in your system.

CMOS Setup Utility - Copyright (C) 1985-2008, American Megatrends, Inc. Frequency/Voltage Control

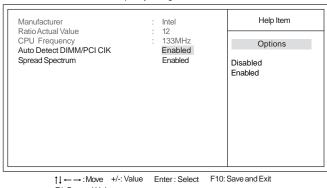

F1:General Help F9: Load Default Settings

#### Manufacturer (Intel)

This item displays the information of current manufacturer of the CPU installed in your computer.

# Ratio Actual Value (12)

This item shows the actual ratio of the CPU installed in your system.

### CPU Frequency. (133MHz)

This item indicates the current CPU frequency. Users can not make any change to this item. Please noted that the frequency will be varied with different CPU.

### Auto Detect DIMM/PCI Clk (Enabled)

When this item is enabled, BIOS will disable the clock signal of free DIMM/PCI slots.

#### Spread Spectrum (Disabled)

If you enable spread spectrum, it can significantly reduce the EMI (Electro-Magnetic Interference) generated by the system.

# Load Default Settings

This option opens a dialog box that lets you install stability-oriented defaults for all appropriate items in the Setup Utility. Select <OK> and then press <Enter> to install the defaults. Select <Cancel> and then press <Enter> to not install the defaults.

### Supervisor Password

This page helps you install or change a password.

CMOS Setup Utility - Copyright (C) 1985-2008, American Megatrends, Inc. Supervisor Password

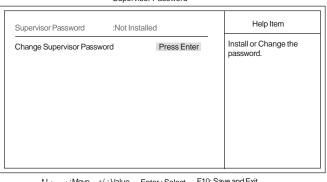

↑↓ ← → : Move +/-: Value Enter : Select F10: Save and Exit F1:General Help F9: Load Default Settings ESC: Exit

### Supervisor Password (Not Installed)

This item indicates whether a supervisor password has been set. If the password has been installed, *Installed* displays. If not, *Not Installed* displays.

### Change Supervisor Password (Press Enter)

You can select this option and press <Enter> to access the sub menu. You can use the sub menu to change the supervisor password.

#### User Password

This page helps you install or change a password.

CMOS Setup Utility - Copyright (C) 1985-2008, American Megatrends, Inc.
User Password

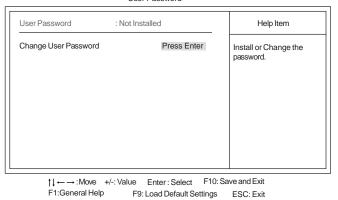

### User Password (Not Installed)

This item indicates whether a user password has been set. If the password has been installed, *Installed* displays. If not, *Not Installed* displays.

#### Change User Password (Press Enter)

You can select this option and press <Enter> to access the sub menu. You can use the sub menu to install or change the user password. This item will show if the supervisor password is set.

Press <Esc> to return to the main menu setting page.

### Save & Exit Setup

Highlight this item and press <Enter> to save the changes that you have made in the Setup Utility and exit the Setup Utility. When the Save and Exit dialog box appears, select [OK] to save and exit, or select [Cancel] to return to the main menu.

### Exit Without Saving

Highlight this item and press <Enter> to discard any changes that you have made in the Setup Utility and exit the Setup Utility. When the Exit Without Saving dialog box appears, select [OK] to discard changes and exit, or select [Cancel] to return to the main menu.

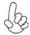

If you have made settings that you do not want to save, use the "Discard Changes and Exit" item and select [OK] to discard any changes you have made.

# **Updating the BIOS**

You can download and install updated BIOS for this motherboard from the manufacturer's Web site. New BIOS provides support for new peripherals, improvements in performance, or fixes for known bugs. Install new BIOS as follows:

- 1 If your motherboard has a BIOS protection jumper, change the setting to allow BIOS flashing.
- 2 If your motherboard has an item called Firmware Write Protect in Advanced BIOS features, disable it. (Firmware Write Protect prevents BIOS from being overwritten.)
- 3 Create a bootable system disk. (Refer to Windows online help for information on creating a bootable system disk.)
- 4 Download the Flash Utility and new BIOS file from the manufacturer's Web site. Copy these files to the system diskette you created in Step 3.
- Turn off your computer and insert the system diskette in your computer's diskette drive. (You might need to run the Setup Utility and change the boot priority items on the Advanced BIOS Features Setup page, to force your computer to boot from the floppy diskette drive first.)
- 6 At the A:\ prompt, type the Flash Utility program name and the file name of the new bios and then press <Enter>. Example: AMINF340.EXE 040706.ROM
- When the installation is complete, remove the floppy diskette from the diskette drive and restart your computer. If your motherboard has a Flash BIOS jumper, reset the jumper to protect the newly installed BIOS from being overwritten. The computer will restart automatically.

This concludes Chapter 3. Refer to the next chapter for information on the software supplied with the motherboard.

Memo

# Chapter 4

# Using the Motherboard Software

### About the Software CD-ROM

The support software CD-ROM that is included in the motherboard package contains all the drivers and utility programs needed to properly run the bundled products. Below you can find a brief description of each software program, and the location for your motherboard version. More information on some programs is available in a README file, located in the same directory as the software. Before installing any software, always inspect the folder for files named README.TXT, INSTALL.TXT, or something similar. These files may contain important information that is not included in this manual.

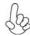

- 1. Never try to install all software from folder that is not specified for use with your motherboard.
- 2. The notice of Intel HD audio installation (optional): The Intel High Definition audio functionality unexpectedly quits working in Windows Server 2003 Service Pack 1 or Windows XP Professional x64 Edition. Users need to download and install the update packages from the Microsoft Download Center "before" installing HD audio driver bundled in the Driver CD. Please log on to <a href="http://support.microsoft.com/default.aspx?scid=kb:en-us:901105#appliesto">http://support.microsoft.com/default.aspx?scid=kb:en-us:901105#appliesto</a> for more information.

# **Auto-installing under Windows Vista**

The Auto-install CD-ROM makes it easy for you to install the drivers and software for your motherboard.

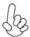

If the Auto-install CD-ROM does not work on your system, you can still install drivers through the file manager for your OS (for example, Windows Explorer). Refer to the Utility Folder Installation Notes later in this chapter.

The support software CD-ROM disc loads automatically under Windows Vista. When you insert the CD-ROM disc in the CD-ROM drive, the autorun feature will automatically bring up the install screen. The screen has three buttons on it, Setup, Browse CD and Exit.

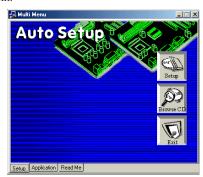

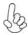

If the opening screen does not appear; double-click the file "setup.exe" in the root directory.

Using the Motherboard Software

# Setup Tab

| Setup     | Click the <b>Setup</b> button to run the software installation program. Select from the menu which software you want to install.                                                                                  |
|-----------|----------------------------------------------------------------------------------------------------|
| Browse CD | The <b>Browse CD</b> button is the standard Windows command that allows you to open Windows Explorer and show the contents of the support CD.                                                                     |
|           | Before installing the software from Windows Explorer, look for a file named README.TXT, INSTALL.TXT or something similar. This file may contain important information to help you install the software correctly. |
|           | Some software is installed in separate folders for different operating systems, such as Windows Vista. Always go to the correct folder for the kind of OS you are using.                                          |
|           | In install the software, execute a file named SETUP.EXE or INSTALL.EXE by double-clicking the file and then following the instructions on the screen.                                                             |
| Exit      | The EXIT button closes the Auto Setup window.                                                                                                    |

# **Application Tab**

Lists the software utilities that are available on the CD.

# Read Me Tab

Displays the path for all software and drivers available on the CD.

# Running Setup

Follow these instructions to install device drivers and software for the motherboard:

1. Click **Setup**. The installation program begins:

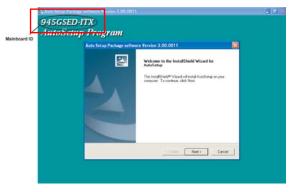

B

The following screens are examples only. The screens and driver lists will be different according to the motherboard you are installing.

The motherboard identification is located in the upper left-hand corner.

Using the Motherboard Software

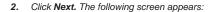

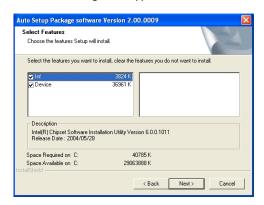

- Check the box next to the items you want to install. The default options are recommended.
- 4. Click Next run the Installation Wizard. An item installation screen appears:

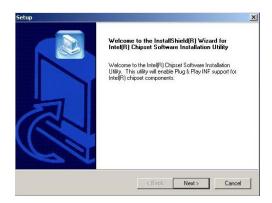

**5.** Follow the instructions on the screen to install the items.

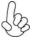

- 1. Drivers and software are automatically installed in sequence. Follow the onscreen instructions, confirm commands and allow the computer to restart a few times to complete the installation.
- 2. During the Windows Vista Driver Auto Setup Procedure, users should use one of the following two methods to install the driver after the system restart.

# Method 1. Run Reboot Setup

Windows Vista will block startup programs by default when installing drivers after the system restart. You must select taskbar icon **Run Blocked Program** and run **Reboot Setup** to install the next driver, until you finish all drivers installation.

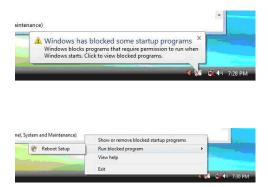

# Method 2. Disable UAC (User Account Control)

\* For administrator account only. Standard user account can only use Method 1.

Disable Vista UAC function before installing drivers, then use CD driver to install drivers, it will continue to install drivers after system restart without running blocked programs.

Follow these instructions to Disable Vista UAC function:

### 1. Go to Control Panel.

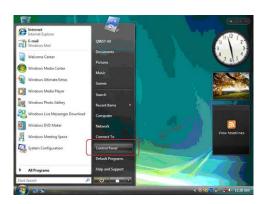

Using the Motherboard Software

### 2. Select Classic View.

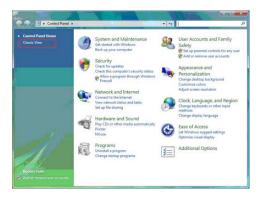

3. Set User Account.

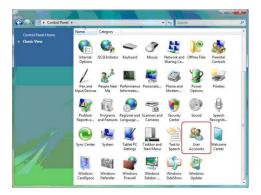

4. Select Turn User Account Control on or off and press Continue.

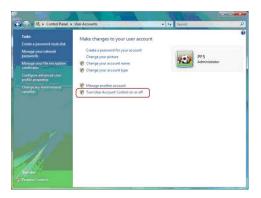

 $Using \, the \, Mother board \, Software \,$ 

5. Disable User Account Control (UAC) to help protect your computer item and press OK, then press Restart Now. Then you can restart your computer and continue to install drivers without running blocked programs.

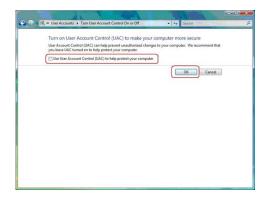

### **Manual Installation**

Insert the CD in the CD-ROM drive and locate the PATH.DOC file in the root directory. This file contains the information needed to locate the drivers for your motherboard.

Look for the chipset and motherboard model; then browse to the directory and path to begin installing the drivers. Most drivers have a setup program (SETUP.EXE) that automatically detects your operating system before installation. Other drivers have the setup program located in the operating system subfolder.

If the driver you want to install does not have a setup program, browse to the operating system subfolder and locate the readme text file (README.TXT or README.DOC) for information on installing the driver or software for your operating system.

# **Utility Software Reference**

All the utility software available from this page is Windows compliant. They are provided only for the convenience of the customer. The following software is furnished under license and may only be used or copied in accordance with the terms of the license.

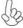

These software(s) are subject to change at anytime without prior notice. Please refer to the support CD for available software.

This concludes Chapter 4.